# Nordea Connect WooCommerce **Plugin Installation Guide**

### **Table of Contents**

**Nordea** Connect

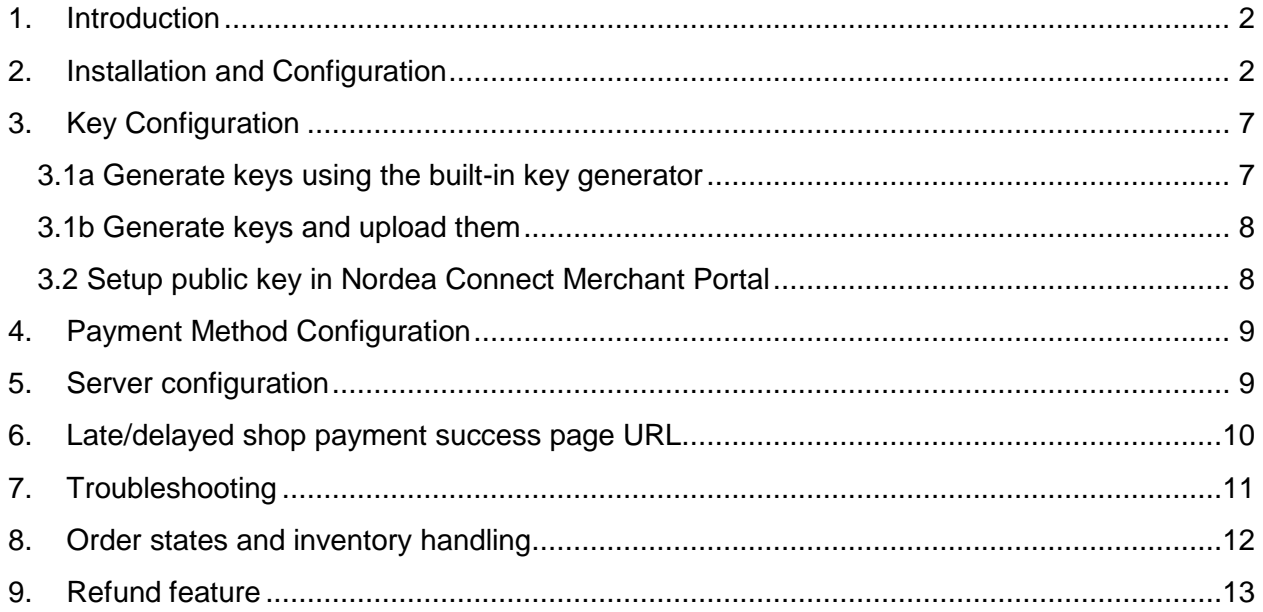

#### <span id="page-1-0"></span>1. Introduction

This is the Nordea Connect payment module installation and configuration guide for

WooCommerce.

Nordea Connect payment module offers WooCommerce integration towards the Nordea Connect payment service.

### <span id="page-1-1"></span>2. Installation and Configuration

- 1. Log in to your WooCommerce Admin Panel.
- 2. Navigate to **Plugins > Add New**.
- 3. Press the "**Upload Plugin**" on the top of the page.
- 4. Press the "**Choose File"** button that appears and select the **Nordea Connect WooCommerce Plugin zip** you downloaded.
- 5. Press the "**Install Now**" button.
- 6. Wait for installation to complete and press the "**Activate**" button.
- 7. Navigate to **WooCommerce > Settings > Checkout > Nordea Connect**.
- 8. Enter values for Configuration (see screenshot and table below) and press save.

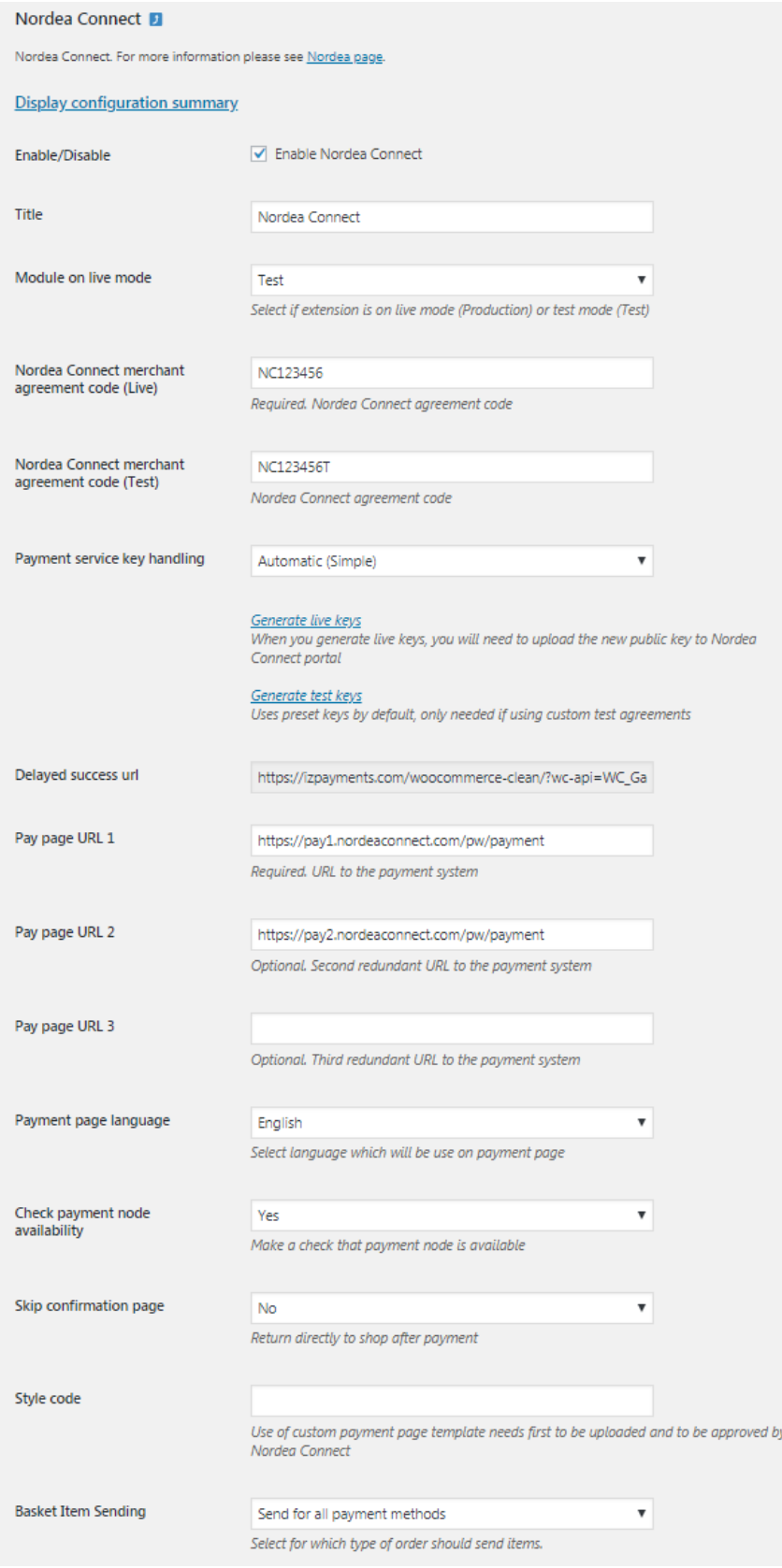

![](_page_3_Picture_6.jpeg)

![](_page_4_Picture_186.jpeg)

![](_page_5_Picture_111.jpeg)

#### <span id="page-6-0"></span>3. Key Configuration

All messages between your web shop and Nordea Connect are signed and verified with keys to secure that all messages are from the correct sender. You will need to:

- 1. Generate a set of keys which can be done in two ways:
	- a. Using the built-in key generator (simple).
	- b. Generate and upload keys yourself (advanced).
- 2. Setup your public key in Nordea Connect Merchant Portal.

#### <span id="page-6-1"></span>3.1a Generate keys using the built-in key generator

You can generate a key-pair using the built-in key generator by following the steps:

- 1. Set the **Payment service key handling** to **Automatic (Simple)** in the plugin configuration page.
- 2. Enter your **Nordea Connect merchant agreement code** (Shop ID) (Live or Test depending on which you want to setup).
- 3. Save the changes.
- 4. Press the "**Generate live keys**" or "**Generate test keys"** button depending on which keys you want to generate.
	- a. A pop-up window will show up asking if you want to generate new keys, press "ok" to confirm that you want to generate new keys.
	- b. Another pop-up window will show up to confirm that the keys has been generated, press "ok" and then refresh the page (press F5 on your keyboard).

#### <span id="page-7-0"></span>3.1b Generate keys and upload them

You can generate keys using the Nordea Connect Key Generator available at <https://www.nordeaconnect.com/#for-developers> or use a key generator of your own choice.

- 1. Generate a new set of keys using a key generator.
- 2. Create a new folder in your web server (do not place the folder inside the public folder).
- 3. Upload your newly generated private key to the folder.
- 4. Upload the Nordea Connect public key to the same folder.
	- a. The Nordea Connect public key can be found in Nordea Connect Merchant Portal. See *Nordea Connect Merchant Portal User Guide* for instructions.
	- b. The Nordea Connect public key can also be found in inside the WooCommerce plugin, inside the **keys** folder.
- 5. Set the **Payment service key handling** to **Manual (Advanced)** in the plugin configuration page.
- 6. Enter the values for the fields and save:

![](_page_7_Picture_148.jpeg)

#### <span id="page-7-1"></span>3.2 Setup public key in Nordea Connect Merchant Portal

You must enter the public key on Nordea Connect Merchant Portal so that Nordea Connect can verify your messages, see *Nordea Connect Merchant Portal User Guide* for instructions.

If you have setup the keys using the **Automatic (Simple)** way, your public key can be found by clicking on the "**Display configuration summary"** button on the top of the page.

If you have setup the keys using the **Manual (Advanced)** way, your public key is generated together with your private key.

#### <span id="page-8-0"></span>4. Payment Method Configuration

After the configuration has been saved, click on the *Refresh Payment methods* to retrieve all payment methods you have been setup with, which will be shown in the *Available payment method* section.

- 1. You can select to have the *All in One* option which will redirect your customer to Nordea Connect Hosted Pages for payment method selection.
- 2. You can select one or more of the payment methods which will let your customer to select the payment method in your web shop before redirecting the customer to Nordea Connect Hosted Pages.
	- a. To select payment methods to offer, select the payment methods and press the ">>" button.
	- b. The payment methods shown in the box to the right will be offered to your Customers, in the same order as shown in the box.
	- c. You can rearrange the order of the payment method by selecting a payment method and move it with the up/down arrows to the right.

![](_page_8_Picture_111.jpeg)

#### <span id="page-8-1"></span>5. Server configuration

**Refresh Payment Methods** 

Required configuration for the http-server:

- SSL-support installed and enabled (e.g. OpenSSL for Apache web server)
- <span id="page-8-2"></span>allow\_url\_fopen in PHP configuration must be set on.

### 6. Late/delayed shop payment success page URL

For the web shop to reliably receive payment results from Nordea Connect, the late/delayed shop payment success page URL needs to be configured in the Nordea Connect Merchant Portal.

- The URL can be found in the WooCommerce Nordea Connect configuration page.
- The URL should then be configured in the Nordea Connect Merchant Portal o See *Nordea Connect Merchant Portal User Guide* for this.

## <span id="page-10-0"></span>7. Troubleshooting

![](_page_10_Picture_85.jpeg)

### <span id="page-11-0"></span>8. Order states and inventory handling

When a consumer is sent to the Nordea Connect payment page, an order is created with the value set in **New Payment Order Status.**

When a consumer has entered the payment details and the payment is authorised, the order status will be changed to the value set in **Completed Payment Order Status.** If a consumer cancels the payment in Nordea Connect payment page, or does not complete the payment, the status will be changed to **Canceled**.

When stock management is enabled, the ordered quantity is reserved from the stock at the time of order creation. For orders, where the payment process is never completed nor cancelled, the order with associated stock reservation remains indefinitely at '**Pending Payment order status**' configuration. Manually cancelling the orders will return items to the stock.

![](_page_11_Picture_81.jpeg)

At the example above order:

- #113 has been cancelled.
- #112 is waiting for payment.
- #111 has been paid and can be delivered.

#### <span id="page-12-0"></span>9. Refund feature

Refund is available on order details page after clicking the **Refund** button.

In order to refund money, you need put amount to be refunded into the field and click **Refund {amount} via Nordea Connect** button, where **{amount}** is refund amount put into the input field (in example this is 2.80). You need to confirm the refund in the following popup window. If everything is fine, then you will see new refund transaction added to transactions list. If necessary, it is possible to create multiple transactions, for example for each product.

![](_page_12_Picture_43.jpeg)